# **Troubleshooting: Cadastro de promoção por planilha**

# **Como fazer o cadastro da promoção por planilha?**

### **1° - Precisa cria a campanha como mostra abaixo:**

Caminho: Retaguarda -> Cadastro -> Campanha;

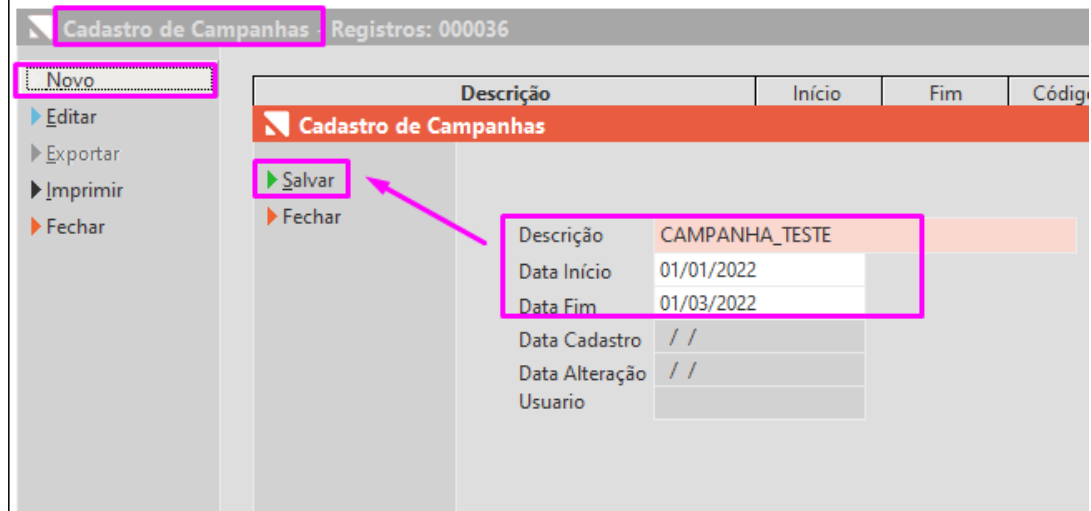

## **2° - Criar a promoção;**

Caminho: Retaguarda -> Estoque -> Promoção;

- 1° Seleciona a empresa;
- 2° Defina a campanha, e escolha a opção do da promoção.
- **-> Preço fixo: valor aplicado passa a ser o valor do item**
- **-> Desconto percentual: o item recebe o desconto percentual para formar o novo preço de venda**

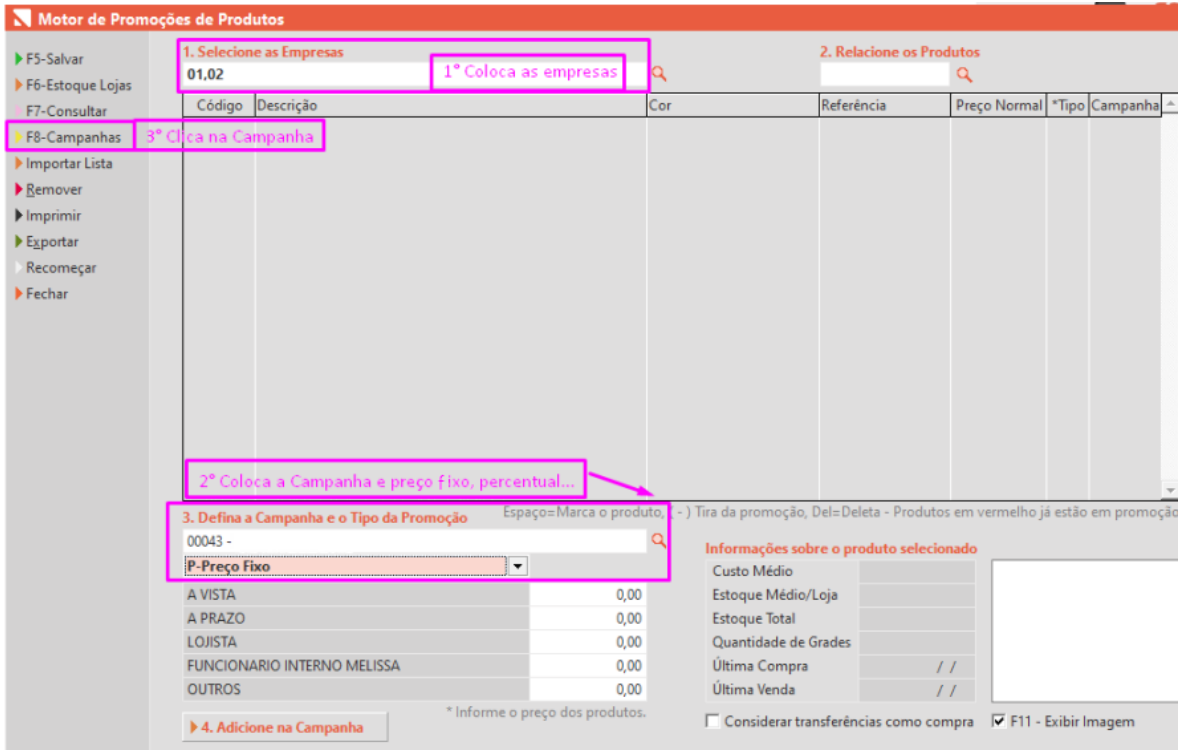

Ao clicar em IMPORTAR LISTA, apresenta a mensagem abaixo:

O arquivo a ser importado tem que ser formato EXCEL(XLSX) ou TEXTO (TXT).

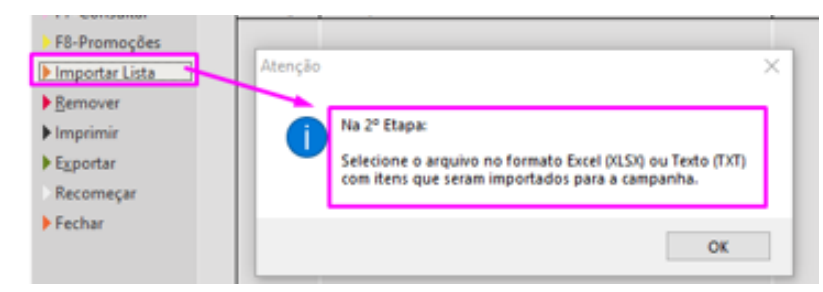

Após apresenta essa mensagem:

Tem que informar o que o cliente vai utilizar:

- 1. **Preço Fixo;**
- 2. **Importar na tela;**
- 3. **Replicar promoção a partir de arquivo;**

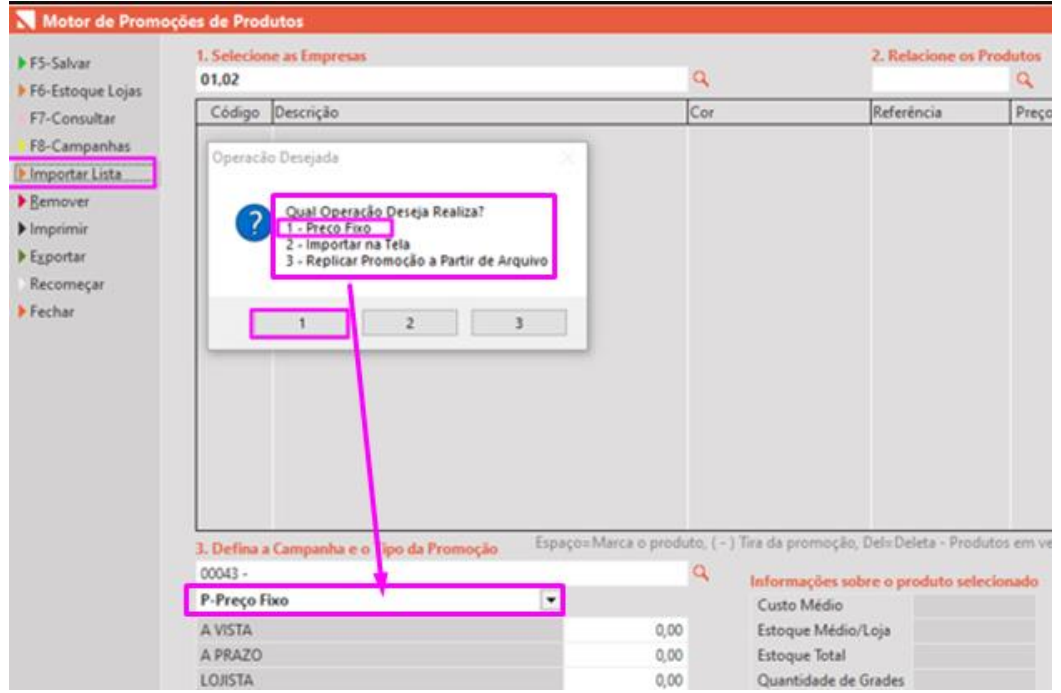

Precisa ter na Planilha: Preço, Data de Ativação e Data de Desativação, assim como mostra na imagem abaixo:

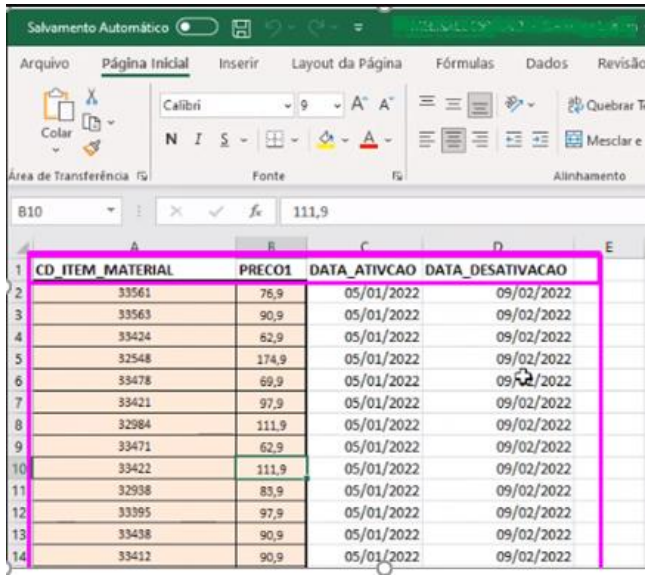

#### Após importar a planilha apresenta essa mensagem

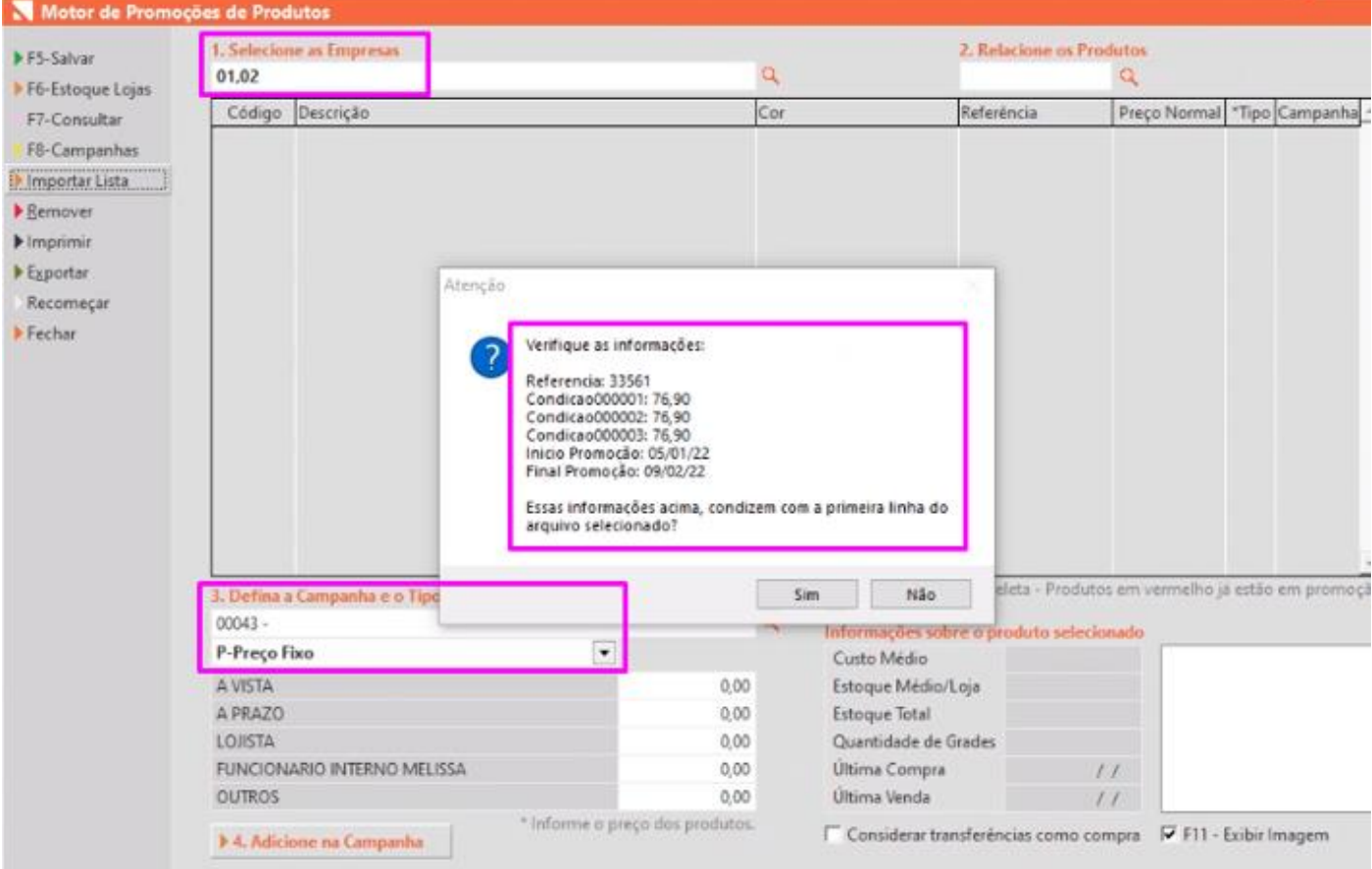

#### Após clicar em SIM;

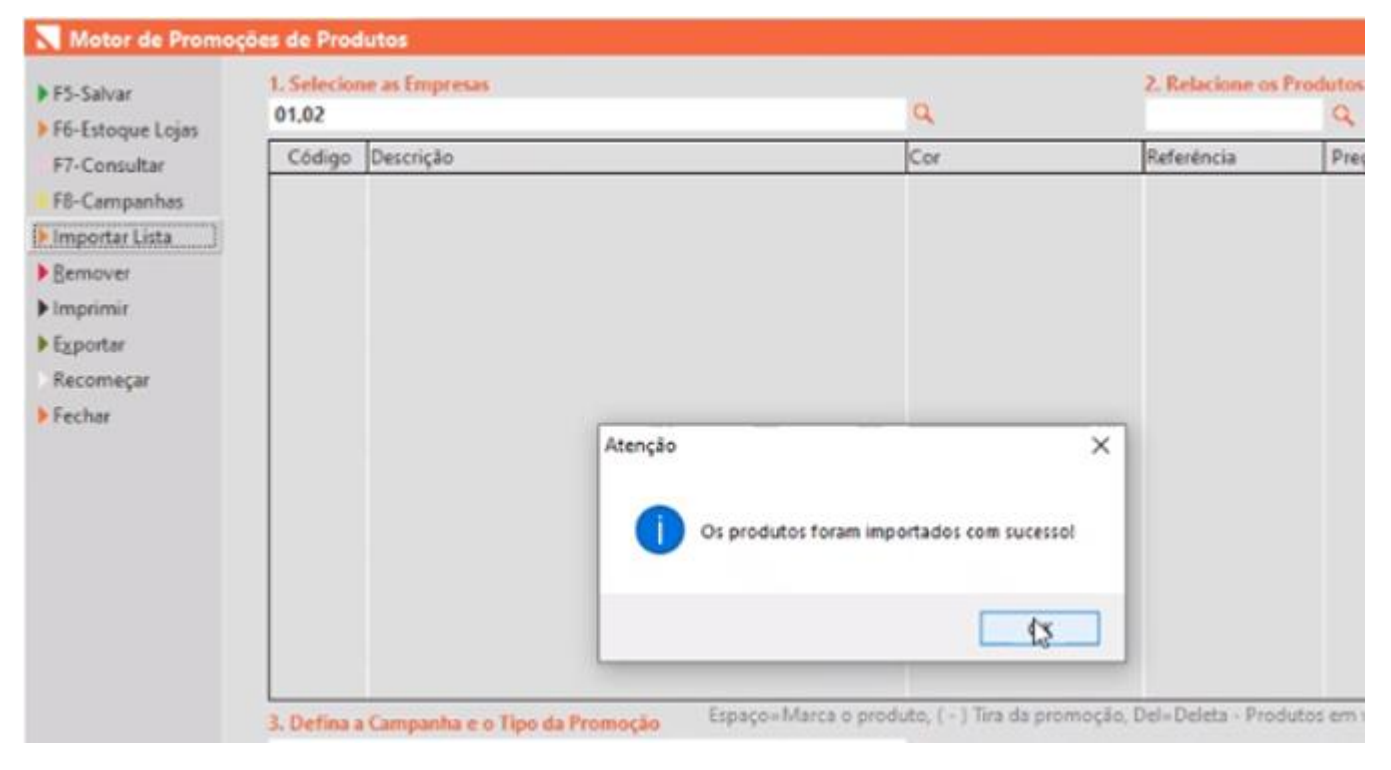

Prontinho.